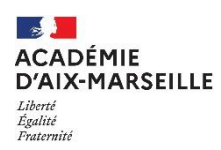

# **PHASE INTRA-ACADEMIQUE 2021 RECEPTION ET RETOUR DES CONFIRMATIONS**

# • **RECEPTION DE LA CONFIRMATION A COMPTER DU 7 AVRIL** à l'adresse renseignée par l'agent dans i-prof.

Le fichier PDF doit être renommé avec le code discipline figurant dans la confirmation (1 lettre, 4 chiffres sans espace) nom prénom et nature du document. Exemple : L0202 DURAND ANNE CONFIRMATION

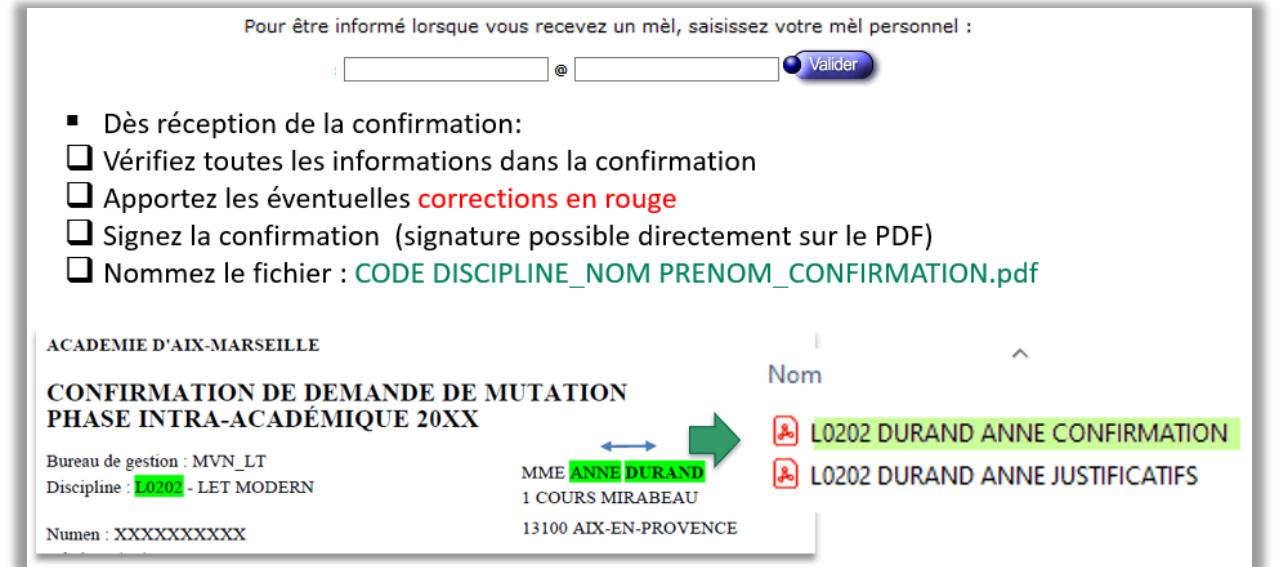

# • **DEPOT DES DOCUMENTS** dans la **[plateforme numérique d'échange PNE](https://appli.ac-aix-marseille.fr/pnemvt2d/public)** :

Dès réception, le participant doit téléverser sa confirmation et les pièces justificatives dans le serveur dédié :

- $\square$  Les entrants dans l'académie devront créer un compte avant de s'identifier.
- $\Box$  Les personnels d'Aix-Marseille se connectent avec l'identifiant et mot de passe de leur messagerie académique. (Identifiants perdus ? [Cliquez](https://appli.ac-aix-marseille.fr/plog/public/amo/identifiant) ici )
- **APRES IDENTIFICATION : Consultez les onglets et identifiez votre bureau (1,2,3,4) dans la mallette :**

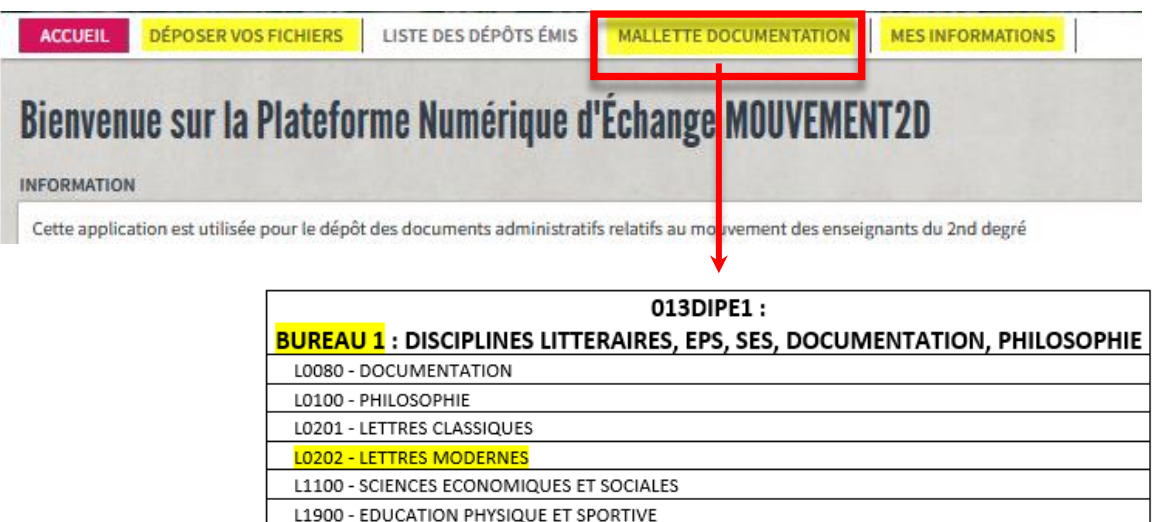

Cliquez ensuite sur « Déposer vos fichiers » et suivez les étapes pour déposer votre confirmation et pièces justificatives :

### **ETAPE 1 : SELECTIONNEZ LE BUREAU CORRESPONDANT A VOTRE DISCIPLINE :**

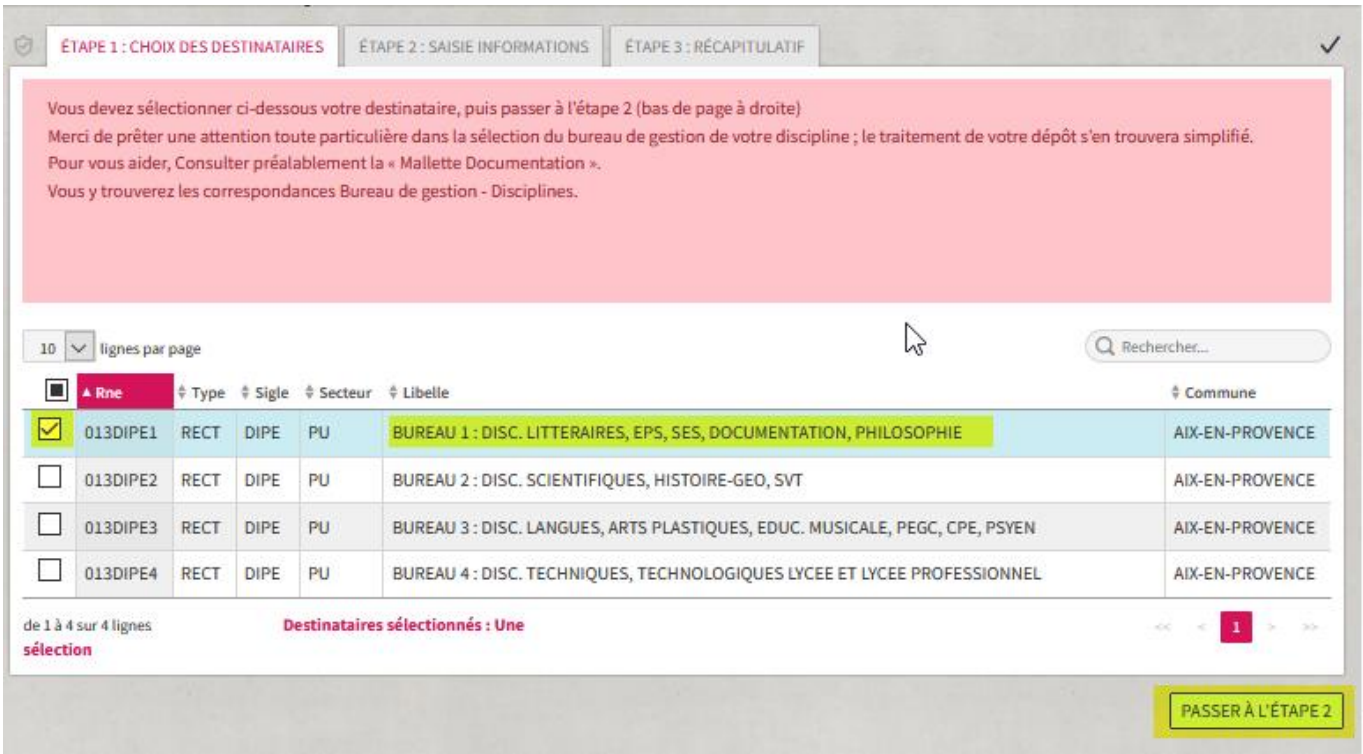

#### **ETAPE 2 : IDENTIFIEZ ET DEPOSEZ VOS FICHIERS DANS PNE :**

- 1. Sélectionnez la discipline
- 2. Décrivez le contenu des 2 fichiers (1 fichier pour la confirmation, 1 pour les PJ)
- 3. Ajoutez les fichiers PDF puis validez ; cliquez à nouveau (4) pour ajouter un nouveau fichier :

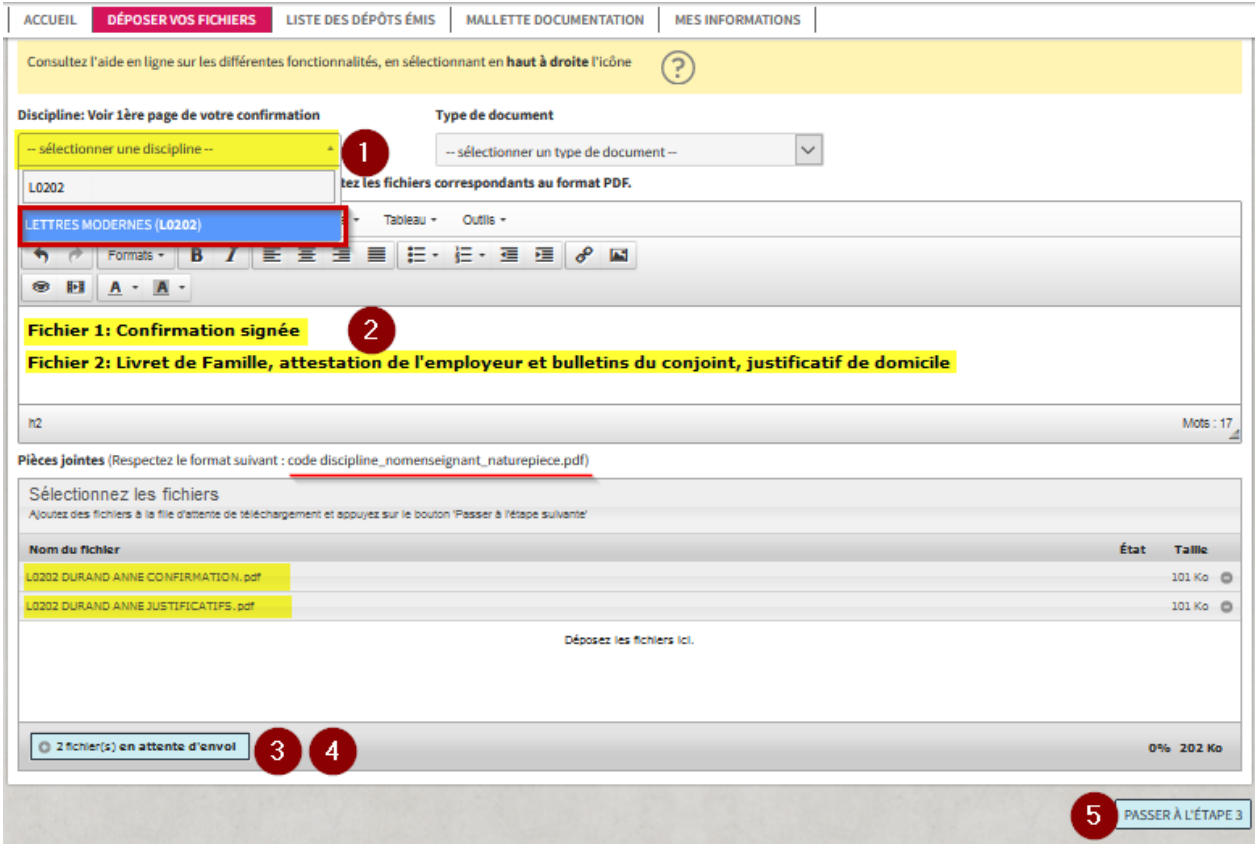

### **ETAPE 3 : CONSULTEZ LE RECAPITULATIF**

#### **Cliquez sur « Consultez liste de dépôts émis »**

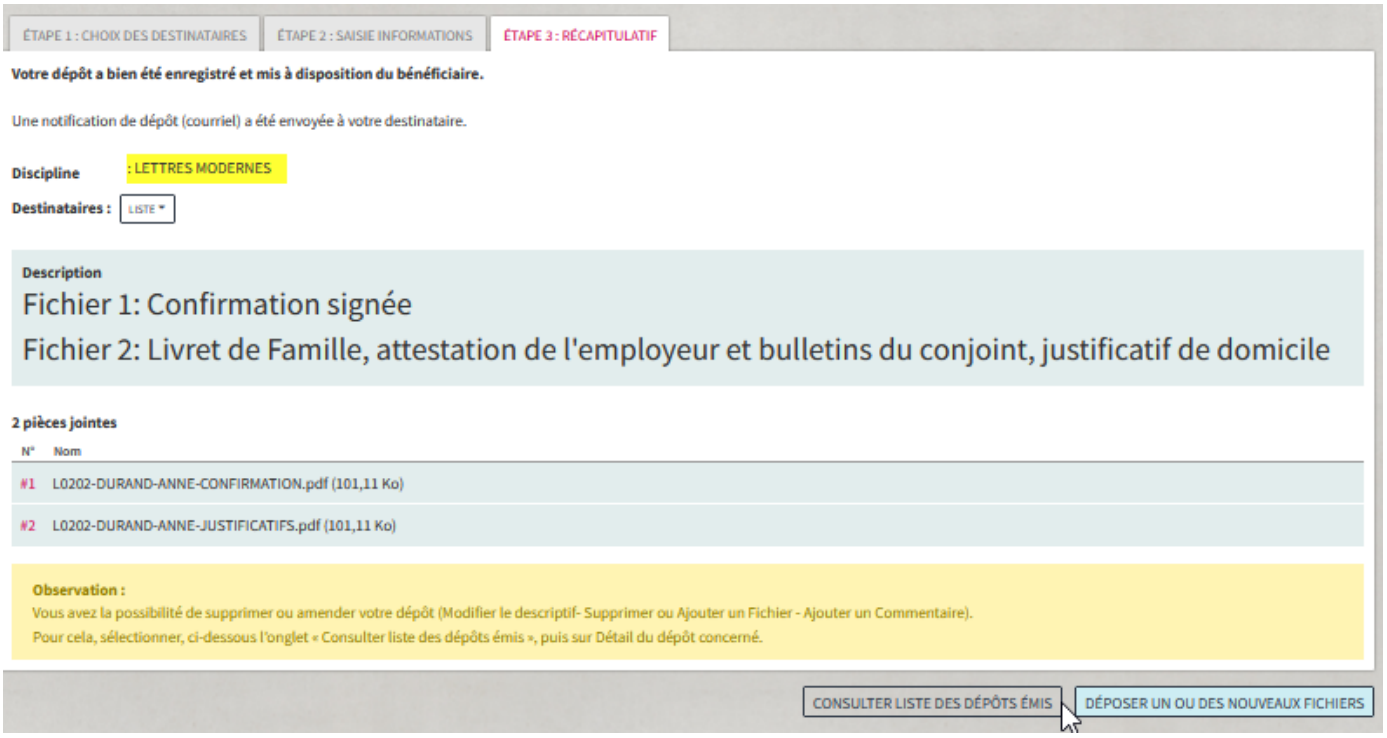

#### • **POUR COMPLETER VOTRE DOSSIER ET ECHANGER AVEC VOTRE GESTIONNAIRE :**

## **Cliquez sur CONSULTEZ LISTE DE DEPOTS EMIS puis sur DETAILS**

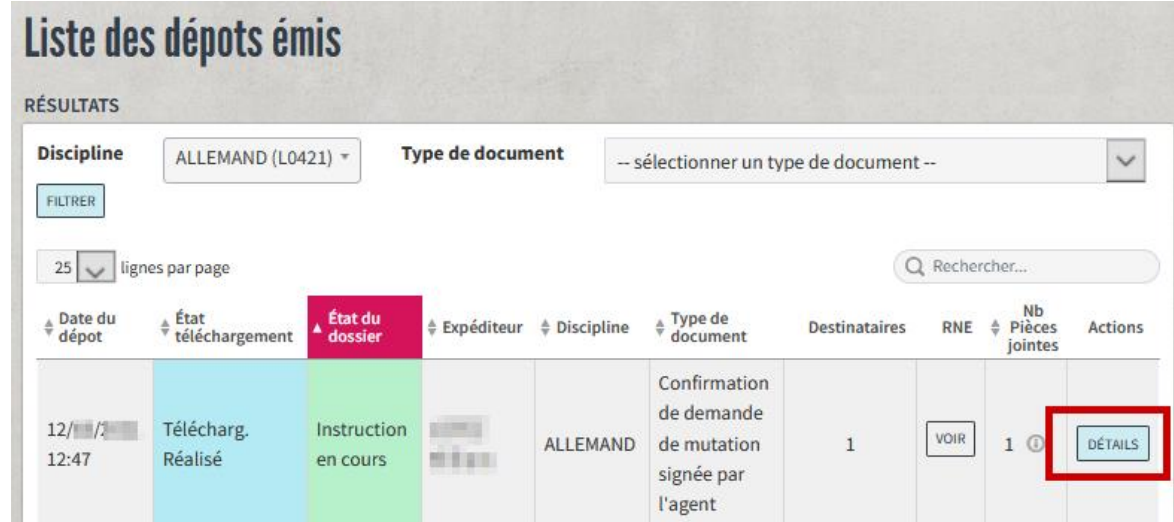

## **Dans l'écran « DETAILS », cliquez sur « AJOUTER UN COMMENTAIRE »**

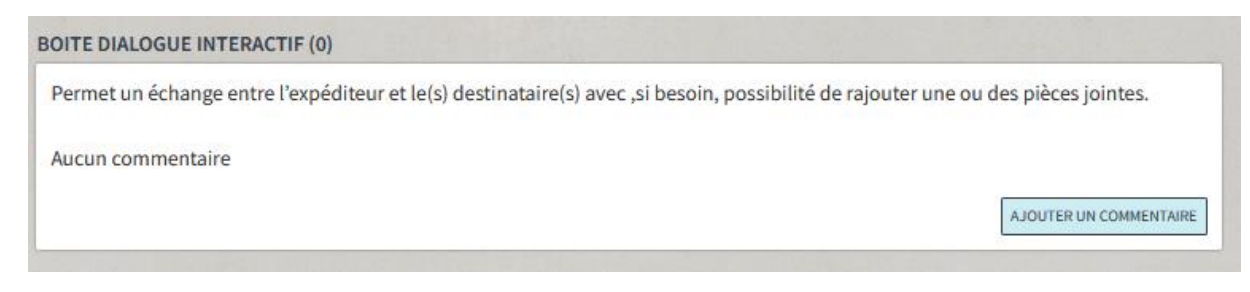

• **AJOUTER UN COMMENTAIRE : décrivez le document ajouté avant de le téléverser**

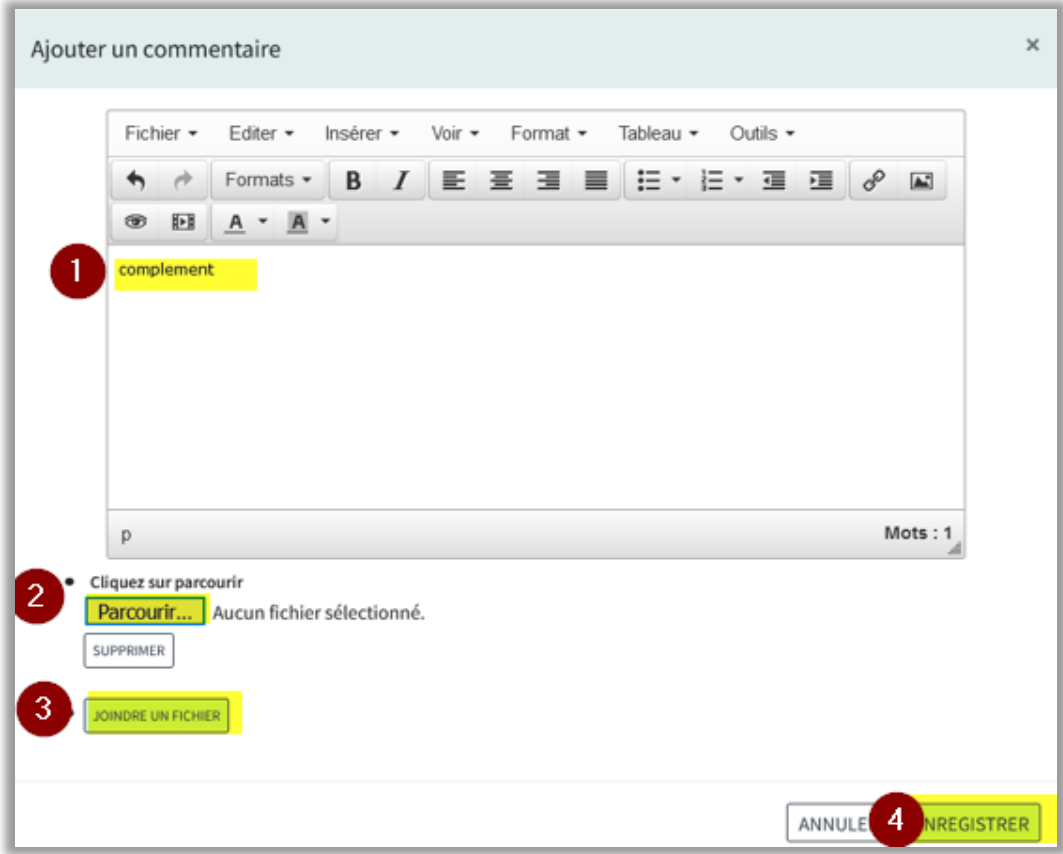

# • **SUIVI DE VOTRE DOSSIER : un code couleur vous précise l'état de l'instruction**

#### **Consultez en priorité la 2ème colonne : état du dossier :**

- **Instruction en cours**
- **Attente complément d'information** => cliquez sur DETAILS/ AJOUTER UN COMMENTAIRE pour compléter votre dossier
- **Validé**

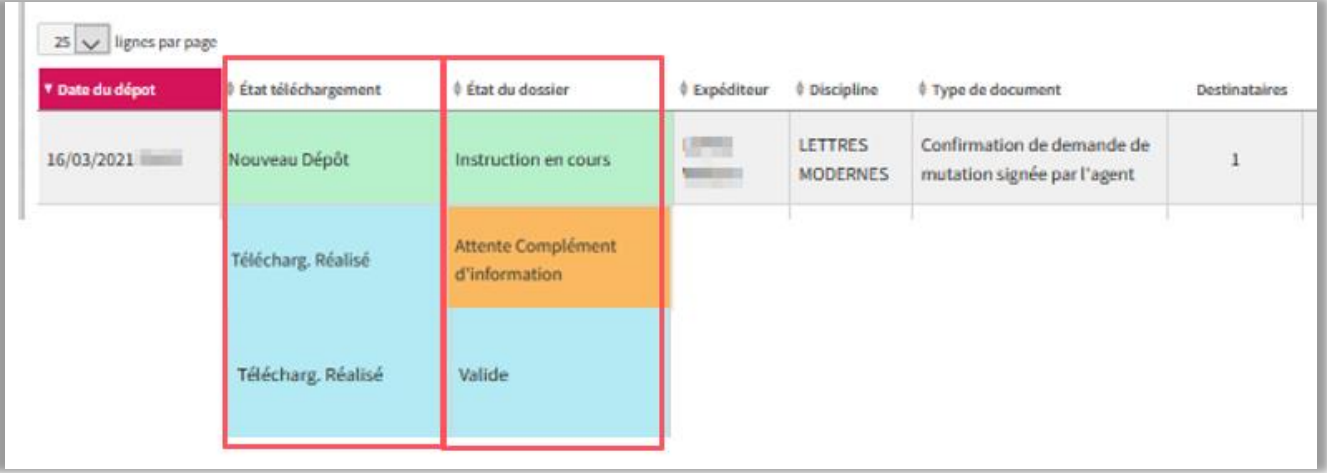